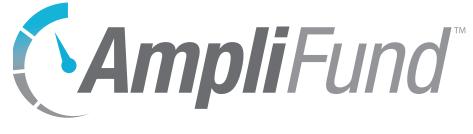

# **Documents User Guide**

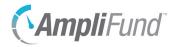

# Contents

#### **3** Documents Overview

#### 4 Document Folders

- 4 Main System Folders
- 5 How To Add a Folder
- 6 How To Edit a Folder Name
- 6 How To Move a Folder
- 6 How To Delete a Folder

#### 7 Document Files

- 7 How To View a Document
- 7 How To Add a Document
- 8 How To Edit a Document
- 8 How To Move a Document
- 8 How To Delete a File
- 9 How To Replace a Document
- 9 How To Download a Document

#### 10 System-Generated Folders

- 10 Administrator
- 10 Funds
- 10 Grants
- 12 Individuals
- 12 Organizations
- 12 Projects
- 13 Public
- 13 Staff

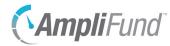

# **Documents Overview**

*Documents* allows users to access all uploaded files from your organization. Users can create folders and upload a variety of supported file types. Users can view folders based on their security roles; Organization Administrators can access all documents.

There is no limit to the number of folders or files you may store in AmpliFund.

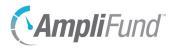

#### Icons

| ₽        | Print               |
|----------|---------------------|
| i        | Help                |
| <b>a</b> | Upload<br>Documents |
|          | Create Folder       |
|          | Edit                |
| <b>İ</b> | Delete              |
| 8        | Download            |
|          |                     |

# **Document Folders**

AmpliFund contains system-generated folders that are accessible from Documents. Additionally, users can create folders within these main system folders. The Administrator and Public folders are only accessible from Documents; however, the Funds, Grants, Individuals, Organizations, Projects, and Staff folders can be accessed from the fund, grant, individual, organization, project, and staff records, respectively.

The Documents list shows the *Name, Type, Created By, Date Created, Last Modified,* and *File Size* columns by default. There are no other columns available. Each of these columns may be shown, hidden, sorted, or filtered. See the <u>AmpliFund User Interface Navigation Guide</u> to learn more about modifying AmpliFund page views.

# Main System Folders

Main system folders can be accessed from the Document section of the left navigation panel.

Administrator The Administrator folder and its contents are only visible Organizational Administrators and Executives.

Funds (for clients with the<br/>Fund Management module)The Funds folder is visible to Organizational Administrators, Executives, Fund<br/>Admin, and Fund Users. This folder contains system-generated folders for<br/>fund records that have been added in Fund Management>Funds. Users only<br/>have access to fund documents if they have access to the fund record.

Grants The Grants folder and its contents are visible to all users except Researchers. This folder contains system-generated folders for grant records that have been added in *Grant Management>All Grants*. Additionally, if files are attached to grant-related records, the files will be available in a system-generated folder. For more information, see <u>System-Generated Folders</u>. Users only have access to grant documents if they have access to the grant record. The grant Public folder allows funders and recipients to share documents.

- Individuals The Individuals folder and its contents are visible to all users except Researchers. This folder contains system-generated folders for individual and staff records that have been added in *Contacts>Individuals*.
- Organizations The Organizations folder and its contents are visible to all users except Researchers. This folder contains system-generated folders for organization records that have been added in *Contacts>Organizations*.

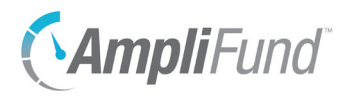

Projects (for clients with the Project Management module)

The Projects folder is visible to Organizational Administrators, Executives, Department Admin, Department Users, Project Admin, and Project Users. This folder contains system-generated folders for project records that have been added in *Project Management>Projects*. Users only have access to project documents if they have access to the project record.

- Public The Public folder and its contents are visible to all users in the account.
  - Staff The Staff folder and its contents are visible to all users except Researchers. This folder contains system-generated folders for staff records that have been added in *Contacts>Staff*.

# How To Add a Folder

Users can create folders and sub-folders within the main system folders. Folders created on the object record will also appear in *Documents*, and vice versa.

- 1. Open Documents>folder.
- 2. Click the **(Create Folder icon)** in the *lcon Bar*.

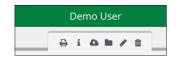

- 3. In the pop-up window, add a folder Name.
- 4. Click Create.

--OR--

- 1. Open an object record, such as a fund, grant, or individual.
- 2. Open the Tools tab>Documents.

|   | Tools 🔻     | Grant Worl     |
|---|-------------|----------------|
| ļ | Email Manag | ger <b>bot</b> |
| - | Tasks       | ern            |
|   | Documents   |                |
| e | Notes       |                |

- 3. Click the **(Create Folder icon)** in the *lcon Bar*.
- 4. In the pop-up window, add a folder **Name**.
- 5. Click Create.

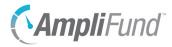

## Note

System-generated folder names will automatically update when the parent object's name has been changed.

# e | How To Edit a Folder Name

Folders can be renamed or moved to a different parent folder.

Prerequisite: Must be a user-created folder.

- 1. Open Documents>folder.
- 2. Click the *(Edit icon)* next to a folder name.

| 🗁 Templates | 1 | Folder |
|-------------|---|--------|
|-------------|---|--------|

- 3. Update the information as necessary.
- 4. Click Save.

## How To Move a Folder

Folders can be renamed or moved to a different parent folder.

Prerequisite: Must be a user-created folder.

- 1. Open Documents>folder.
- 2. Click the *(Edit icon)* next to a folder name.

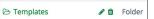

3. In the pop-up window, select a parent folder from the Move To dropdown.

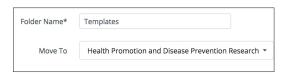

4. Click Save.

## Narning

Deleting a folder will also delete all files and sub-folders contained within the folder. This action cannot be undone.

## How To Delete a Folder

User-created folders may be deleted at any time. System-generated folders are only deleted if the parent object is deleted.

Prerequisite: Cannot contain records that cannot be deleted.

- 1. Open Documents>folder.
- 2. Click the **(Delete icon)** next to a folder name.

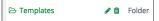

3. In the confirmation pop-up window, enter **DELETE** and click **Delete**.

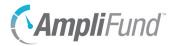

#### Icons

| 8        | Print               |
|----------|---------------------|
| i        | Help                |
| <b>û</b> | Upload<br>Documents |
|          | Create Folder       |
|          | Edit                |
| Ō        | Delete              |
| 8        | Download            |
|          |                     |

# **Document Files**

One or more files may be uploaded into a folder at a time. There is no limit to the file size that may be uploaded. Files uploaded to an object's *Tools tab>Documents* will also appear in *Documents*.

The following file types and extensions can be uploaded into AmpliFund.

| File Type              | Extensions                     |
|------------------------|--------------------------------|
| Comma Separated Values | .CSV                           |
| Image                  | .bmp, .jpg, .png, .tif, .tiff, |
| Microsoft Excel        | .xls, .xlsx, .xlt, .xltx       |
| Microsoft PowerPoint   | .ppt, .pptx                    |
| Microsoft Word         | .doc, .docx, .dot, .dotx       |
| PDF                    | .pdf                           |
| Text                   | .txt                           |

## How To View a Document

- 1. Open **Documents>folder**.
- I Note
- 2. Click a file name.

#### --OR--

- 1. Open an **object record**, such as a fund, grant, or individual.
- 2. Open the Tools tab>Documents.

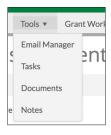

3. Click a file name.

# How To Add a Document

There is no limit to the file size that may be uploaded. Files will be added to the current folder being viewed.

- 1. Open Documents>folder.
- 2. Click the **(Upload Document icon)** in the *lcon Bar*.

Depending on your browser settings, the document may download automatically.

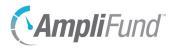

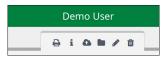

- 3. In the pop-up window, click **Choose a file** to upload file(s) from your computer.
- 4. Click Upload.

### How To Edit a Document

Documents can be renamed, replaced, or moved to a different folder.

- 1. Open Documents>folder.
- 2. Click the *(Edit icon)* next to a document name.

| Name ~                            | Туре     |
|-----------------------------------|----------|
| Activity Add Achievement<br>중 🛍 🔥 | Document |

- 3. In the pop-up window, update the information as necessary.
- 4. Click Save.

## How To Move a Document

Documents can be renamed, replaced, or moved to a different folder.

- 1. Open Documents>folder.
- 2. Click the *(Edit icon)* next to a file name.

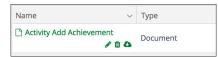

3. In the pop-up window, select a parent folder from the Move To dropdown.

| File Name*   | Activity Add Achievement |
|--------------|--------------------------|
| Replace File | Choose a file            |
| Move To      | Test Uploads             |

4. Click Save.

How To Delete a File

1. Open Documents>folder.

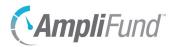

2. Click the **(Delete icon)** next to a file name.

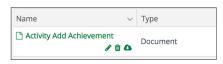

3. In the confirmation pop-up confirmation, click Delete.

### How To Replace a Document

Documents can be renamed, replaced, or moved to a different folder. The document will retain the same name, and the *Last Modified* information will update.

- 1. Open **Documents>folder**.
- 2. Click the *(Edit icon)* next to a file name.

| Name                    | ~             | Туре     |
|-------------------------|---------------|----------|
| 🗅 Activity Add Achieven | nent<br>🖋 🛍 🕰 | Document |

3. In the pop-up window, click **Choose a file** to select a file from your computer.

| File Name*   | Activity Add Achievement |  |
|--------------|--------------------------|--|
| Replace File | Choose a file            |  |
| Move To      | Test Uploads 🔹           |  |

4. Click Save.

### How To Download a Document

- 1. Open Documents>folder.
- 2. Click the **(Download icon)** next to a file name.

| 🗅 Activity Add Achievement 🖋 🛍 🔕 | Document |
|----------------------------------|----------|
| Name ~                           | Туре     |

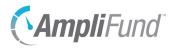

# **System-Generated Folders**

When files are attached to records in AmpliFund, corresponding folders are automatically created by the system in *Documents*.

# Administrator

Expense ImportsThe Expense Imports folder contains all imported expense files. These can also<br/>be accessed from Administrator>Actuals>Expenses.

Time & Effort Certifications The Time & Effort Certifications folder contains all certified timesheets.

## Funds

| Email Manager | The Email Manager folder is located in the Tools folder and contains |
|---------------|----------------------------------------------------------------------|
|               | documents attached to fund emails sent through AmpliFund.            |

- Fund Fund folders are created for each fund record.
- Notes The Notes folder is located in the Tools folder and contains documents attached to fund notes.
- Tools The Tools folder contains the Email Manager and Notes folders.

#### Grants

- Achievements The Achievements folder is located in the Post-Award>Performance folder and contains documents attached to achievements. Funders can view documents attached to recipient achievements that have been closed out in a reporting period.
- Amendments The Amendments folder is located in the Post-Award>Management folder and contains documents attached to amendments. Funders can view documents attached by recipients to submitted amendments and recipients can view documents attached by funders on submitted amendment decisions.
  - BudgetThe Budget folder is located in the Post-Award>Financial folder and containsdocuments attached to post-award budget line items.
  - Cash Flow The Cash Flow folder is located in the Post-Award folder and contains the Payment Requests, Payment Authorizations, and Cash Receipts folders.
- Cash Receipts The Cash Receipts folder is located in the Post-Award>Cash Flow folder and

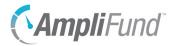

contains documents attached to cash receipts.

- Custom The Custom folder contains documents attached to custom forms (for clients with Advanced Data Collection).
- Email Manager The Email Manager folder is located in the Post-Award>Tools folder and contains documents attached to grant emails sent through AmpliFund.
  - Expenses The Expenses folder is located in the Post-Award>Financial folder and contains documents attached to expenses. Funders can view documents attached to recipient expenses that have been closed out in a reporting period.
  - FinancialThe Financial folder is located in the Post-Award folder and contains the<br/>Budget and Expenses folders.
    - Grant Grant folders are created for each grant record.
- Management The Management folder is located in the Post-Award folder and contains the Reporting Periods, Tracking Periods, and Amendments folders.
  - Notes The Notes folder is located in the Post-Award>Tools folder and contains documents attached to grant notes.
- Payment Authorizations The Payment Authorizations folder is located in the Post-Award>Cash Flow folder and contains documents attached to payment authorizations.
  - Payment Requests The Payment Requests folder is located in the Post-Award>Cash Flow folder and contains documents attached to payment requests. Funders can view documents attached by recipients to submitted payment requests and recipients can view documents attached by funders on submitted payment request responses.
    - Performance The Performance folder is located in the Post-Award folder and contains the Performance Plan and Achievements folders.
  - Performance Plan The Performance Plan folder is located in the Post-Award>Performance folder and contains documents attached to post-award performance goals. Funders can view and/or edit documents attached by recipients, depending on permission settings.
    - Pre-Award The Pre-Award folder contains the Submission Performance Plan and Submission Budget folders.
    - Post-Award The Post-Award folder contains the Financial, Performance, Cash Flow, and Management folders.
      - Public The Public folder is created by default. Items in this folder can be viewed by

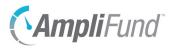

any user with access to the grant, including funders and recipients.

- Reporting PeriodsThe Reporting Periods folder is located in the Post-Award>Managementfolder and contains documents attached to reporting periods. Funders canview documents attached by recipients to submitted reporting periods.
- Submission BudgetThe Submission Budget folder is located in the Pre-Award folder and containsdocuments attached to submission line items.
- Submission Performance PlanThe Submission Performance Plan folder is located in the Pre-Award folderand contains documents attached to submission goals.
  - Tools The Tools folder is located in the Post-Award folder and contains the Email Manager and Notes folders.

Tracking Periods The Tracking Periods folder is located in the Post-Award>Management folder and contains documents attached to tracking periods.

# Individuals

- Email Manager The Email Manager folder is located in the Tools folder and contains documents attached to individual emails sent through AmpliFund.
  - Individual Individual folders are created for each individual contact record.
    - Notes The Notes folder is located in the Tools folder and contains documents attached to individual notes.
    - Tools The Tools folder contains the Email Manager and Notes folders.

### Organizations

- Email Manager The Email Manager folder is located in the Tools folder and contains documents attached to organization emails sent through AmpliFund.
  - Organization Organization folders are created for each organization contact record.
    - Notes The Notes folder is located in the Tools folder and contains documents attached to organization notes.
    - Tools The Tools folder contains the Email Manager and Notes folders.

### Projects

Email Manager The Email Manager folder is located in the Tools folder and contains

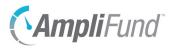

documents attached to project emails sent through AmpliFund.

- Project Project folders are created for each project record.
- Notes The Notes folder is located in the Tools folder and contains documents attached to project notes.
- Tools The Tools folder contains the Email Manager and Notes folders.

## Public

Public The Public folder and its contents are visible to all users in the account.

#### Staff

- Email ManagerThe Email Manager folder is located in the Tools folder and contains<br/>documents attached to staff emails sent through AmpliFund.
  - Staff Staff folders are created for each staff record. Staff folders will also be created if individuals are converted to staff.
  - Notes The Notes folder is located in the Tools folder and contains documents attached to staff notes.
  - Tools The Tools folder contains the Email Manager and Notes folders.